## **Opis działania nowych funkcji w programie WINBUD Kosztorys Prof w wersji 2015.10**

## **1. Nowy katalog KNR 9-27 wyd . II ORGBUD-SERWIS Poznań 2014r.**

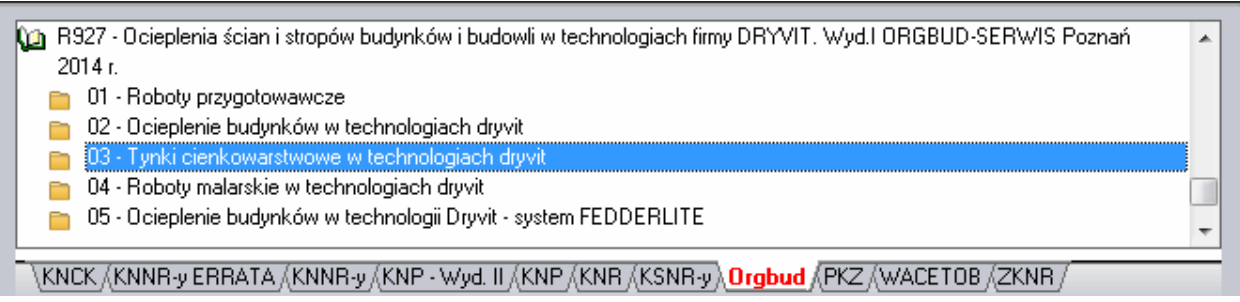

**2. W głównym panelu kosztorysu dodano kolumny: jednostka, obmiar, wartość/cena.** 

Na życzenie klientów, w głównym panelu/widoku kosztorysu, dodaliśmy wyświetlanie jednostki, obmiaru wartości/ceny pozycji.

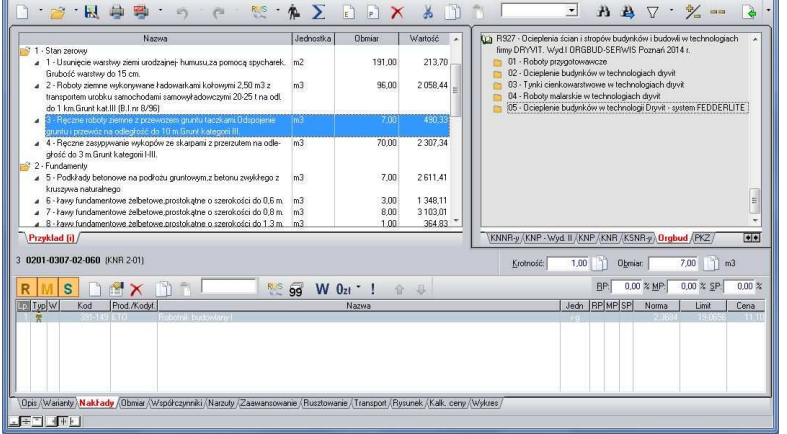

Klikając prawym przyciskiem na nagłówek kolumny, pokaże się menu, w którym możemy wybrać jakie dane mają się wyświetlać dla danego kosztorysu.

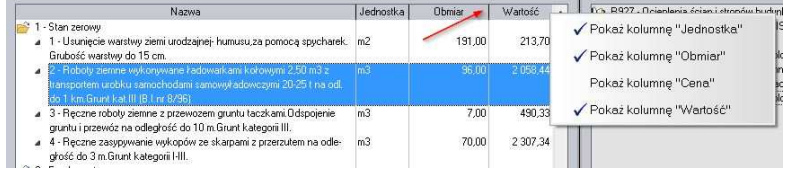

W wersji WINBUD Kosztorys Prof, w menu "*Opcje/Opcje programu/Wyświetlanie*", w sekcji *"Dodatkowe kolumny"* możemy wybrać jakie kolumny będą standardowo wyświetlane dla nowych kosztorysów.

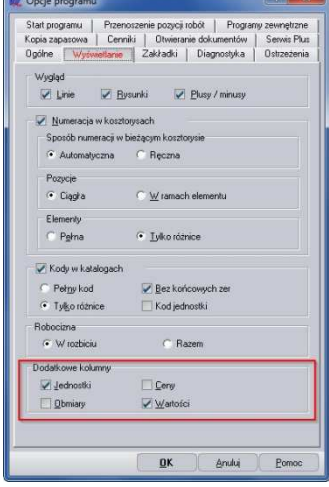

## **3. Import obliczeń przedmiarowymi z formatu ATH**

Aby zaimportować kosztorys z obliczeniami przedmiarowymi z formatu ATH

- 1. Klikamy menu "Dokument"
- 2. Wybieramy "*Import*"
- 3. Klikamy na "*Kosztorysów"*
- 4. W oknie *Kreator importu* w polu "Wskaż plik do importu" wpisujemy

ścieżkę lub wskazujemy gdzie ma być zapisany plik i podajemy nazwę pliku

- 5. Zaznaczamy opcje *Utwórz nowy dokument*
- 6. Zaznaczamy opcje *Importuj z obliczeniami przedmiarowymi*
- 7. Klikamy *Import*
- 8. Wpisujemy nazwę kosztorysu z jaka chcemy wczytać kosztorys
- 9. Klikamy "Otwórz"
- 10. Kosztorys zostanie zaimportowany i otworzony

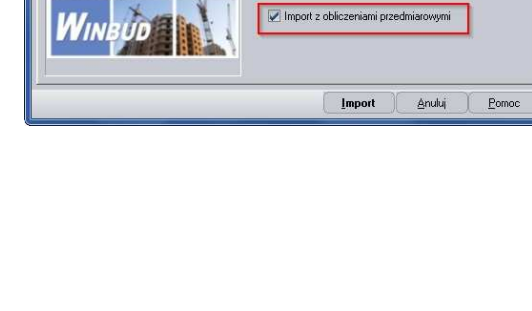

.<br>Wskaż plik do importov D:\kosztorysy\Przyklad.ath

.<br>Konwersia kodów pozycji:

.<br>Sposób importu danych ze zbioru Dodaj do aktywnego dokun · Utwórz nowy dokument

Kreator importu

 $\overline{2}$ 

 $\overline{\phantom{a}}$ 

 $\overline{\mathbf{u}}$ 

## **4. Filtrowanie kosztorysów w oknie zarządzania dokumentami**

Aby wyfiltrować kosztorysy należy wpisać fragment nazwy w polu filtrowania w oknie *"Zarzadzania dokumentami"*

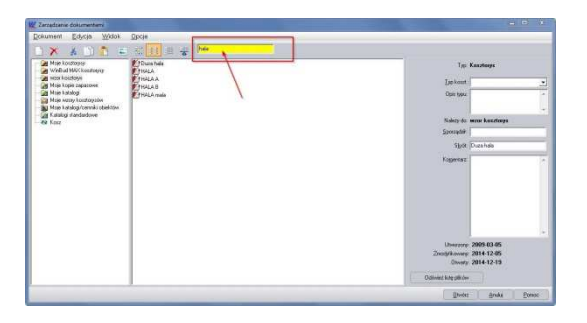